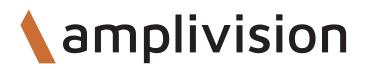

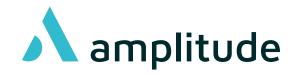

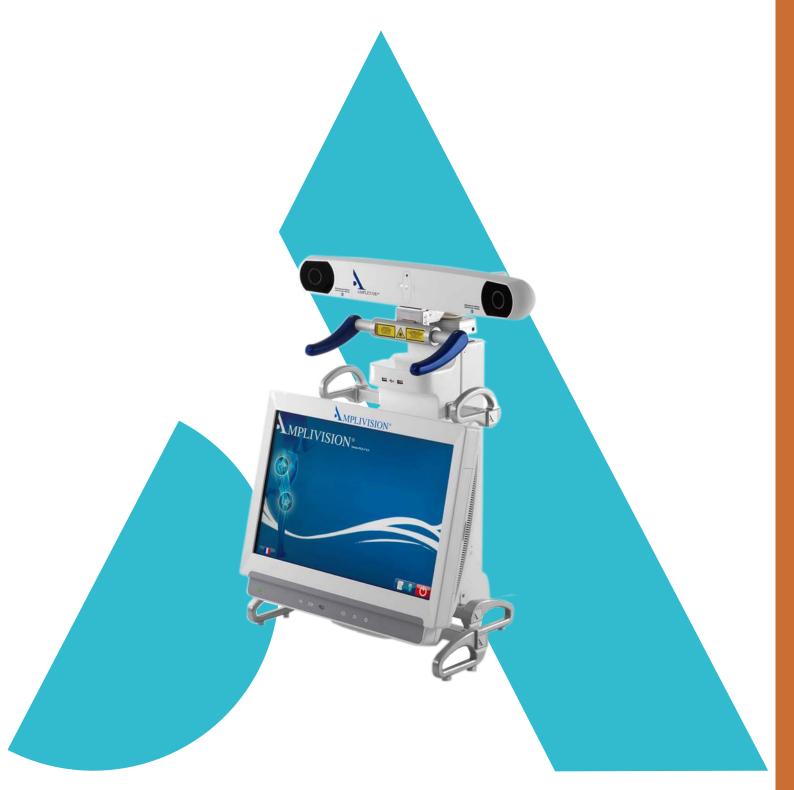

## **Surgical Technique**

AKN (Advanced Knee Navigation) Independent cuts Workflow

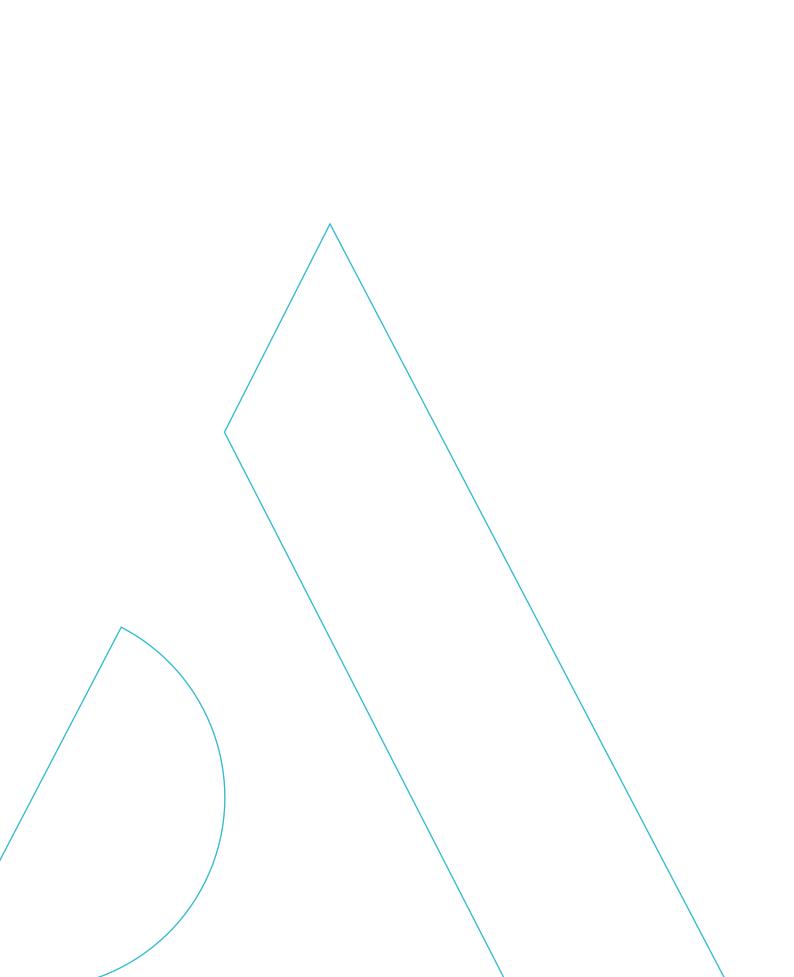

# Summary

| Introduction                  |
|-------------------------------|
| Starting the software5        |
| User settings                 |
| Set up 10                     |
| Tibial registrations          |
| Femoral registrations16       |
| Tibial navigation             |
| Femoral navigation            |
| Trials registration           |
| Final test                    |
| Surgery report                |
| Powering down the workstation |
| Instrumentation               |
| Option                        |
| Appendix                      |

## Introduction

- This Surgical Technique Supplement describes the use of the AKN (Advanced Knee Navigation) computer-assisted surgery software for implanting Amplitude's total knee arthroplasty (TKA) systems.
- This software is used to navigate tibial resection, distal femoral resection and 4-in-1 femoral resections.
- This surgical technique replaces the following paragraphs from conventional surgical techniques:
- For SCORE TKA with conventional 4-in-1 instrumentation: TO.G.009
  - > The paragraphs on the distal femoral cut
  - > Paragraphs on the tibial alignment
  - > The paragraphs on the tibial cut
  - > The paragraphs on the 4-in-1 Femoral Resection
  - > The paragraphs on the extension & flexion gap measurement, the femoral sizing, the trials.
- For the SCORE II TKA with conventional 4-in-1 instrumentation: TO.G.009 and TO.G.013
  - > The paragraphs on the distal femoral cut
  - > The paragraphs on tibial alignment
  - > The paragraphs on the tibial cut
  - > The paragraphs on the 4-in-1 Femoral Resection
  - > The paragraphs on the extension & flexion gap measurement, the femoral sizing, the trials.
- For ANATOMIC TKA with conventional 4-in-1 instrumentation: TO.G.002
  - > The paragraphs on the distal femoral cut
  - > The paragraphs on the tibial alignment
  - > The paragraphs on the tibial cut
  - > The paragraphs on the 4-in-1 Femoral Resection
  - > The paragraphs on the extension & flexion gap measurement, the femoral sizing, the trials.
- For TRAX CR TKA with conventional 4-in-1 instrumentation: TO.G.041
  - > The paragraphs on the distal femoral resection
  - > The paragraphs on the tibial sytem
  - > The paragraphs on the tibial resection
  - > The paragraphs on the 4-in-1 Femoral Resection
  - > The paragraphs on the extension & flexion gap measurement, the femoral sizing, the trials.

## Starting the software

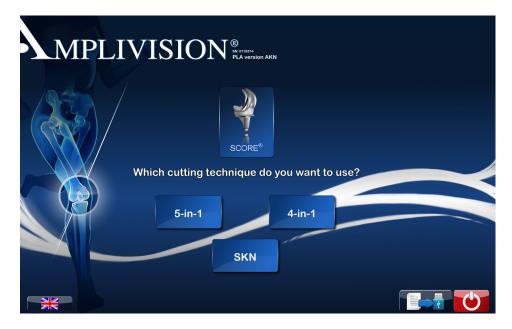

On the touch screen

- Select the language.
- Select the knee.

- Select the implant.
- Select the 4 in 1.

| SURGEON                                | DR CHIRURGIEN |          |           |           |  |
|----------------------------------------|---------------|----------|-----------|-----------|--|
| PATIENT                                |               | PATIENT1 |           |           |  |
|                                        | First<br>Name | 1        |           |           |  |
| DATE OF BIRTH                          | Day           | 01       | Month 01  | Year 1950 |  |
| OPERATING SIDE                         |               | LEFT     |           | RIGHT     |  |
|                                        |               |          | 7 8 9 0 🗶 |           |  |
|                                        |               |          |           |           |  |
|                                        | A             |          |           |           |  |
|                                        |               | z x c v  | в м м -   |           |  |
|                                        |               |          | ]         |           |  |
| Information<br>Information<br>Previous |               | Next     |           | P G       |  |

- On the « Information » page, input the required information using the virtual keyboard.
  - Surgeon name
  - Patient name and surname
  - Patient date of birth (optional)
  - Operated side (select right or left)
- To go to the next step, press the blue pedal or Next on the screen.
- To go to the previous step, press the yellow pedal or Previous on the screen.

### **Surgical workflows**

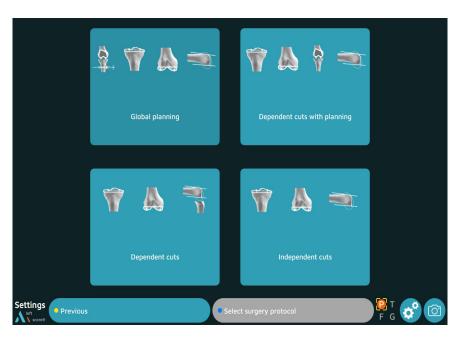

• Select the «Independent cuts » workflow described in this Surgical technique document.

#### Description of the 4 workflows:

#### Global planning

This workflow allows to perform the resections based on Mecanichal alignment (MECA), Kinematic Alignment (KA,rKA) and Functional Alignment (GAPS)

#### Dependent cuts with planning:

This workflow allows to perform the tibial cut and then simulate the position of the femoral component

#### Dependent cuts

This workflow allows to perform the distal femoral cut, the tibial cut and then the measurement of the flexion and extension gaps to guide the 4-in-1 cuts

#### Independent cuts

This workflow allows to perform independent cuts based on bone references

• Press the blue pedal to continue to the next step

## **Order of the resections**

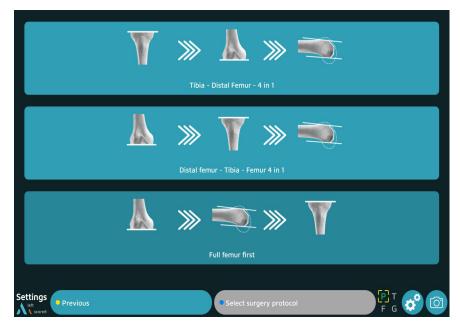

• Select the cuts order:

Tibial cut first => Distal femoral cut => 4-in-1 femoral cuts Distal femoral cut first => tibial cut => 4-in-1 femoral cuts Distal femoral cut first => 4-in-1 femoral cuts => tibial cut

• Press the blue pedal to continue to the next step.

### **Anatomical registration options**

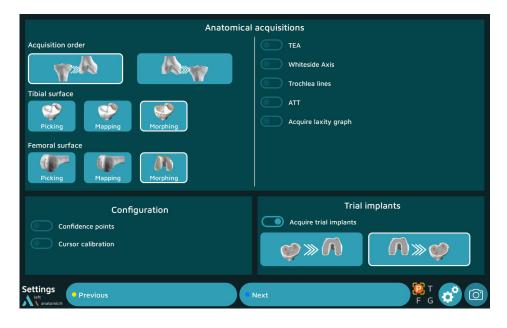

#### Acquisition order

Tibial registration first or femoral registration first.

#### **Tibial and Femoral surfaces**

3 solutions are proposed **Picking:** a single point is acquired for each reference **Mapping:** 

- for the femur : a series of 50 points is acquired for each reference.
- for the tibia: the sulcus bottoms are palpated and a reference point is automatically selected for each side (most proximal point).

Morphing: complete registration of the bone surface to reconstruct the femoral and tibial extremities.

#### TEA (Trans Epicondylar Axis)

Registration of the medial epicondyle and lateral epicondyle to calculate the Biepicondylar axis. Whiteside line

#### whiteside line

Registration of the Whiteside line using the probe.

#### Trochlea line

Registration of a serie of points on the anatomical trochlea to calculate its orientation.

#### ATT (Anterior Tibial Tuberosity)

Registration of the Anterior Tibial Tuberosity.

#### **Acquire laxity Graph**

This allows the option to test ligament laxity before cuts, and to compare it at the end of surgery with the trials or the definitive implants insitu.

#### **Confidence points**

Acquisition of a point on the Array Fixation Systems to check their position throughout the surgery. Cursor calibration

Select this option to calibrate the probe position relative to the screen manually. If the option has not been ticked, the calibration will be done automatically.

#### **Trial implants**

Assessment of the implant trials positionning.

• Press the blue pedal to continue to the next step.

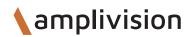

### **Planning options**

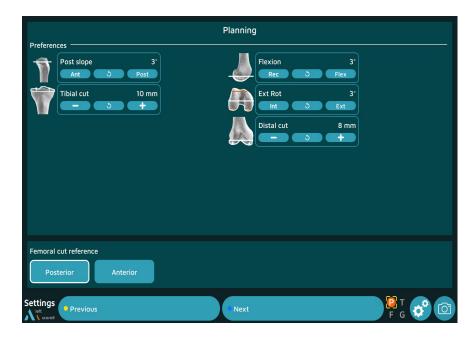

#### Preferences

The preferences allows to pre-positionned the implants reagrding surgeons user settings, during the planning those values can be changed.

For the tibia, it is possible to pre-register the posterior slope, the tibial resection thickness, the tibial insert thickness.

For the femur, it is possible to pre-register the flexion, the femoral rotation, the distal resection thickness.

#### **Femoral cut reference**

Choice between the Anterior reference and the Posterior reference.

• Press the blue pedal to continue to the next step.

#### NOTE

At the end of the selection of options, it is possible to create a User Profile which will save all the choices of the surgery protocol, and to reuse them automatically during the next navigations of this prosthesis.

#### NOTE

The workflow describes in this surgical technique include the following choices : Tibial registration first Morphing for tibia and femur Acquire laxity graph Trials registration Other options are described at the end of the Surgical Technique

## Set up

### Setting up of the arrays

- Clip the AMPLIVISION sterile Passive spheres to the arrays:
  - 3 for the T array, tibia navigation
  - 3 for the F array, femur navigation
  - 4 for the Probe, knee navigation
  - 3 for the G array, Instrumentation navigation

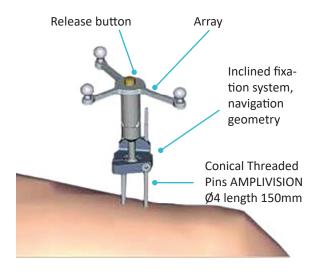

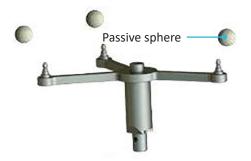

• The Conical Threaded Pins AMPLIVISION Ø4 length 150mm must be placed on the anteromedial side of the femur and tibia (when the surgeon stands on the lateral side) and must not interfere with tap placement. They can be inserted either percutaneously or through an incision.

#### NOTE

If the femoral pin is being inserted percutaneously, make sure the knee is flexed to prevent damaging muscle fibres

- Insert the first pin: go through the proximal cortex and then into, but not through, the distal cortex.
- Place the Inclined fixation system, navigation geometry, on the first pin to get the proper spacing for the second pin.
- Clip the F array on the moveable part of the support, making sure the arrows are aligned correctly. If the array needs to be removed during the procedure, it can be returned to the same position on the support.
- Position the array towards the camera head and lock the fixation support.
- Position and secure the arrays so they are always visible to the camera head, whether the knee is flexed or extended.

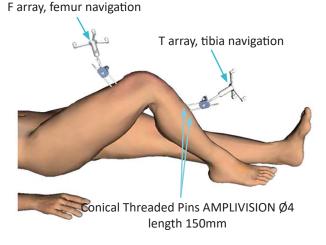

### NOTE

After approaching the joint and exposing the knee, it is important to remove the osteophytes in order to find the right joint surfaces to be palpated for the digitisation of the joint surfaces (otherwise there is a risk of over- or undersizing the size of the implant).

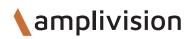

## Set up

### Setting up of the camera

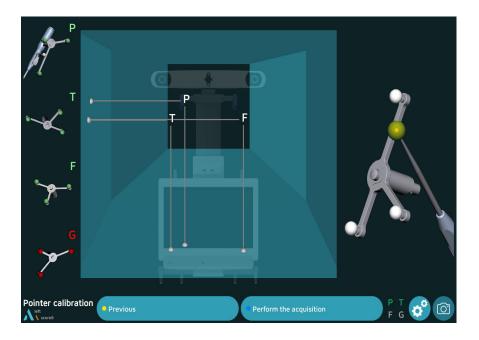

• Position the camera head so the letters corresponding to the F and T arrays are in the middle of the field of view.

The laser located between the two optical sensors of the AMPLIVISION V3 or V2 workstation makes this adjustment easier.

- Confirm that the Probe knee navigation P array is visible.
- On the left side of the screen, a 3D view of the arrays indicates why an array may not be visible:
  - Any passive sphere that is not visible on an array will be red, as will the letter associated with this array.
  - The array will be green if it is fully visible.
- The array's visibility may be compromised by interfering infrared sources (sunlight, hot lights, dirty passive spheres).

### **Probe calibration**

To define exactly the position of the probe tip,

- Calibrate the probe by placing its tip in the conical calibration mark on one arm of the T array
- Press trigger to confirm
- Without lifting the probe tip, change the probe's orientation slightly
- Press the trigger to confirm

### **Ankle center registration**

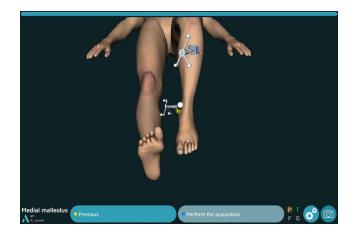

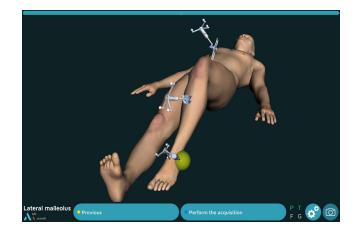

Case where the order of anatomical acquisitions is the **tibia first**.

### **Medial malleolus**

- Place the probe tip on the most medial point of the medial malleolus.
- Press the trigger on the probe to confirm.

### Lateral malleolus

- Place the probe tip on the most lateral point of the lateral malleolus.
- Press the trigger to confirm.

## **Tibial center registration**

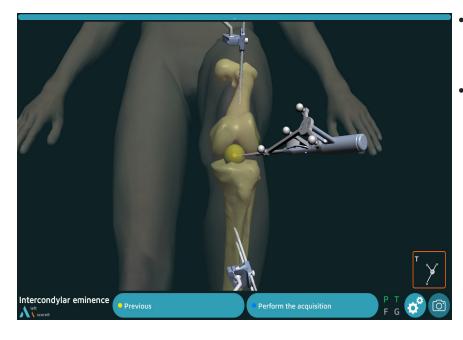

- Place the probe tip on the middle of the intercondylar eminence on the axis of the tibial shaft.
- Press the trigger to confirm.

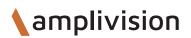

## **Tibial reference rotation**

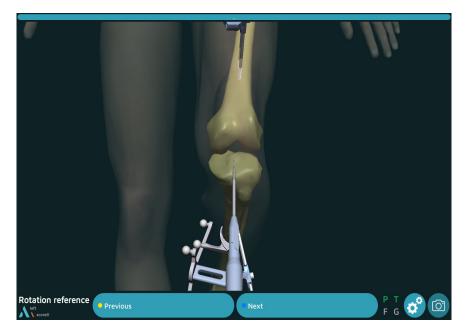

- Place the probe tip on the intercondylar eminence and turn the body of the probe.
- Once it corresponds to the desired sagittal plane orientation, confirm its position.

## **Tibial bone surface registration**

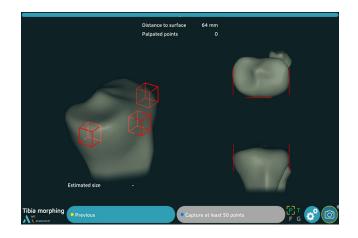

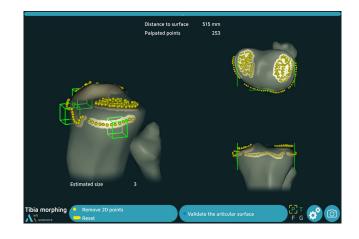

The goal of this step is to register the tibial bone surface.

- Place the probe tip on the bone surface
- Press the trigger on the probe: the system will beep to indicate the start and end of the acquisition.
- Hold down the trigger while moving the tip along the surfaces that need to be acquired:
  - Medial and lateral articular surfaces used to determine height of cut
  - Contour of tibial plateau at the articular surface, as well as at the level of the planned tibial cut
- Release the trigger to stop the registration

At any time, the surgeon may release the trigger, move the probe tip to another location and then press the trigger again to continue the registration.

The system will continuously register points and draw a contour map of the surface in real time. A counter in the upper-left corner shows how many points have been registred.

The software will not proceed to the next step until the anterior part and one of the two lateral parts are green.

#### NOTE

Make sure the probe tip is always in contact with the tibial bone surface when the trigger is pressed

### **Verification of the contours**

Release the trigger and place the probe tip on the registred bone surface. The DISTANCE TO SURFACE value is shown: this distance is the error between the palpated point and the same point on the digitised 3D model (accuracy of contours). The number will be green if this distance is equal to or less than 1 mm, and white if it is not.

### **Removal of acquired points**

The last 20 acquired points can be deleted by pressing the yellow pedal.

Press and hold down the yellow pedal (for at least 2 seconds) to erase all the acquired points.

If the contour accuracy is satisfactory, confirm this step and go to the next step.

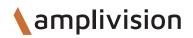

## **Reference points**

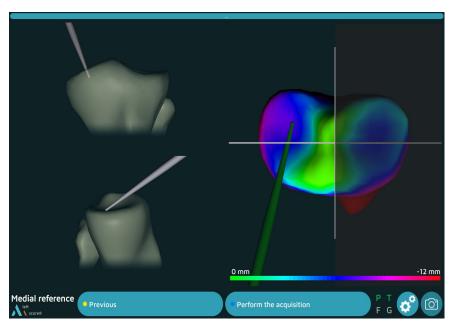

- Place the probe tip on the medial tibial bone surface
- Confirm

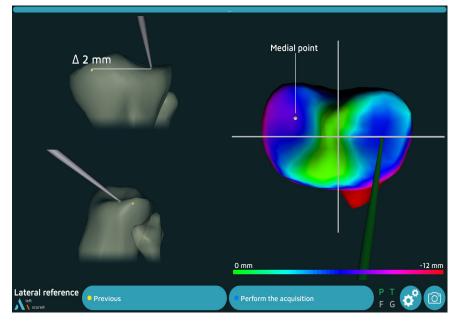

- Place the probe tip on the lateral tibial bone surface
- Confirm

### NOTE

These 2 points will be used at a reference for the thickness of the tibila resection.

### **Hip center registration**

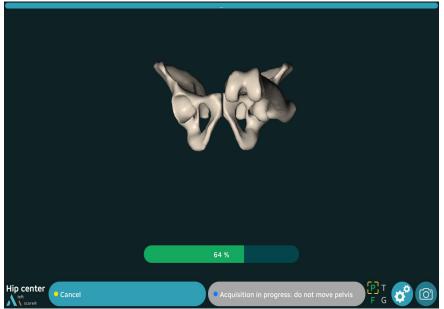

- Extend the patient's leg
- Grasp the ankle
- Move the leg in a small circle (15 cm knee displacement), the registration will automatically start
- Continue the movement until the system has acquired 100% of the points it needs.

If the result is acceptable, the system automatically goes to the next step. If not, the system will prompt the user to restart the acquisition.

### **Femoral anterior cortex registration**

#### If Morphing has been selected

- Place the probe tip on the anterior femoral cortex
- Confirm

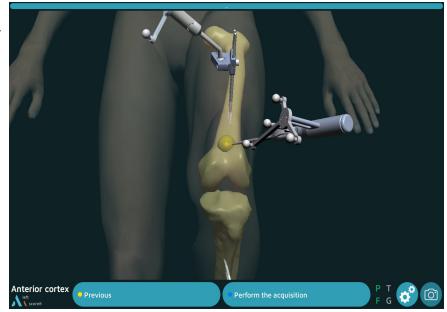

## Top of the intercondylar notch registration

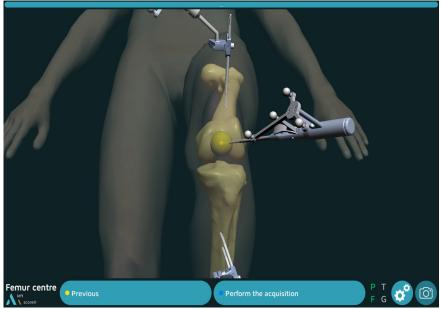

- Place the probe tip at the top of the femur's intercondylar notch and along the femoral shaft axis
- Confirm

#### NOTE

The femoral mechanical axis is calculated using the hip centre and the top of the intercondylar notch.

## **Posterior condyles registration**

- Place the probe tip on the medial posterior condyle
- Confirm

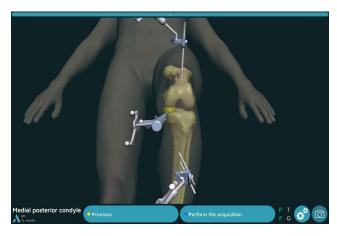

- Place the probe tip on the lateral posterior condyle
- Confirm

#### NOTE

Using the femur's mechanical axis and the posterior condylar axis, the AMPLIVISION system calculates the frontal femoral plane and estimates the sagittal and transverse planes

#### NOTE

The points at the top of the posterior condyles are recalculated during the condyle digitalisation. The planes are then recalculated to make them more accurate

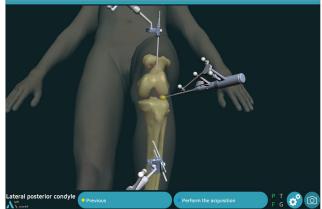

### **Femoral registration**

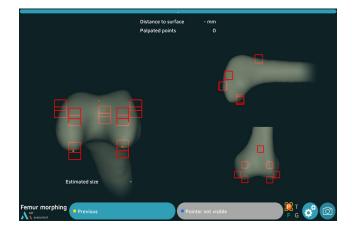

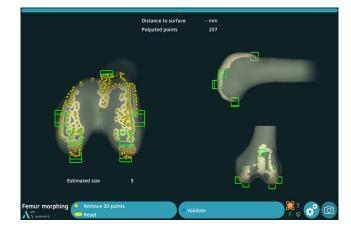

- The goals of this step are to acquire the femoral bone surface
- Place the probe tip on the bone surface.
- Press the trigger : he system will beep to indicate the start and end of the acquisition
- It is best to draw the contour of the femur carefully.

At any time, the surgeon may release the trigger, move the probe tip to another location and then press the trigger again to continue the registration.

The system will continuously register points and draw a contour map of the surface in real time. A counter in the upper-left corner shows how many points have been registred.

When the 7 « areas of interest » indicated by a red cube turn green, this means that the minimum number of points for these areas has been obtained.

#### NOTE

Make sure the probe tip is always in contact with the femoral bone surface when the trigger is pressed

### Verification of the contours

Release the trigger and place the probe tip on the registred bone surface. The DISTANCE TO SURFACE value is shown: this distance is the error between the palpated point and the same point on the digitised 3D model (accuracy of contours). The number will be green if this distance is equal to or less than 1 mm, and white if it is not.

### **Removal of acquired points**

The last 20 acquired points can be deleted by pressing the yellow pedal.

Press and hold down the yellow pedal (for at least 2 seconds) to erase all the acquired points.

If the contour accuracy is satisfactory, confirm this step and go to the next step.

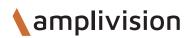

### **Pre-operative alignment**

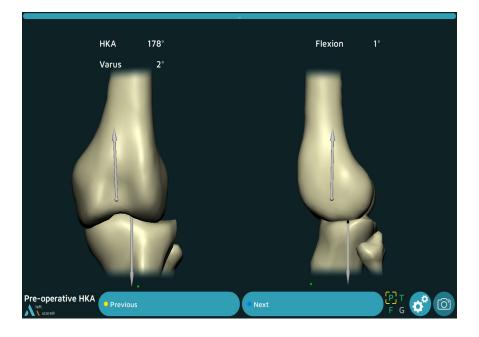

• The software allows to visualize the pre-operative HKA

### Pre-operative alignment with HKA option with varus/ Valgus curves

The software allows the assessment of ligament deformities all along the range of motion (ROM).

- Press the blue pedal to start the acquisition.
- Start with the knee in extension, force varus to full flexion and then force valgus and return to extension.

The maximum and minimum varus/valgus values obtained during the extension/flexion cycle will be displayed on the graph.

A reset button is displayed at the bottom of the graph during recording, and allows to reset the graph if needed.

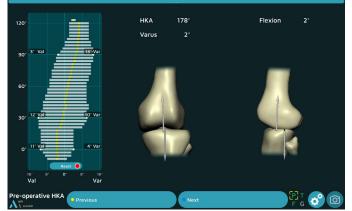

# **Tibial navigation**

## **Tibial resection**

This step can be performed using either the Universal Alignment Guide or the experi-assisted resection guide.

### Using the Universal Alignment Guide:

- Secure the G array, Instrumentation navigation to the Universal Alignment Guide.
- Position the universal guide's plate in the slot of the Tibial resection guide (or the 4T Tibial Resection Guide 0°).
- Adjust the positioning until the guide is in the position needed to perform the tibial cut.

The blue values represent the targets based on the user settings. White values are real time values. The values are green when they are close to the targets (+/-1 degree or mm).

- Insert 2 Headless pins length 80 mm in the resection guide's «0» holes.
- Remove the Universal Alignment Guide
- Secure the resection guide with 3 Headed pins length 70 mm,
- Perform the tibial cut
- Remove the guide

### Using the Semi-assisted resection guide:

- Secure the G array to the Semi-assisted resection guide
- adjust the positioning to get close to the position needed to perform the tibial cut.
- Insert a Headless pin length 80 mm in the alignment hole to stabilise the guide

The blue values represent the targets based on the user settings. White values are real time values. The values are green when they are close to the targets (+/-1 degree or mm).

- Insert 2 Headless pins length 80 mm in the guide's «0» holes.
- Secure the semi-assisted guide with 3 Headed pins length 70 mm,
- Perform the tibial cut
- Remove the guide

### Acquisition

- Once the tibial cut has been made, check with the Universal Alignment Guide placed on the cut.
- Press the blue pedal to confirm and continue to the next step.

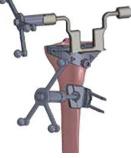

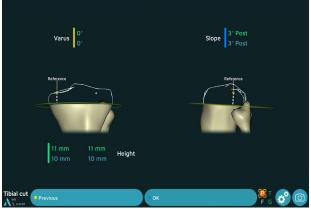

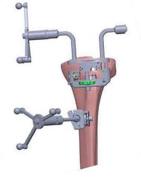

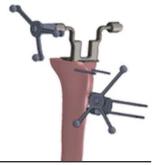

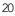

### **Distal femoral resection**

This step can be performed using either the Universal Alignment Guide or the Semi-assisted resection guide.

### Using the Universal Alignment Guide:

- Secure the G array to the Universal Alignment Guide.
- Position the alignment guide's plate in the Distal Resection Guide 8 mm's slot.

The blue values represent the targets based on the user settings. White values are real time values. The values are green when they are close to the targets (+/-1 degree or mm).

- Insert 2 Headless pins length 80 mm in the resection guide's «0» holes.
- Remove the Universal Alignment Guide
- Secure the guide with two converging Headless pins length 80 mm,
- Perform the distal cut
- Remove the resection guide.

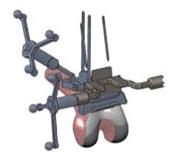

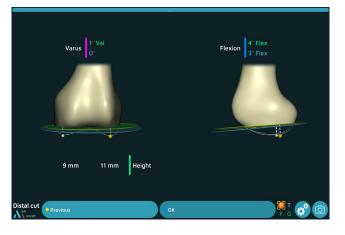

### Using the Semi-assisted resection guide :

- Secure the G array to the Semi-assisted resection guide.
- Adjust the positioning to get close to the position needed to perform the distal cut. Place a Headless pin length 80 mm into the alignment hole to stabilise the guide.

The blue values represent the targets based on the user settings. White values are real time values. The values are green when they are close to the targets (+/-1 degree or mm).

- Once the resection guide's position is set, without validating the sequence, put two Headless pins length 80 mm in the guide's «0» holes.
- Secure the Semi-assisted resection guide, perform the distal cut and remove the guide.

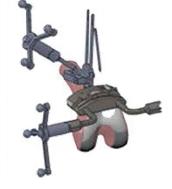

## Acquisition

- Once the femoral distal cut has been made, check with the Universal Alignment Guide placed on the cut.
- Press the blue pedal to confirm and continue to the next step.

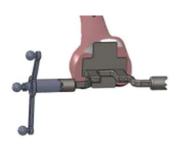

## **HKA checking**

- This step is available in the case where the **order of cuts** chosen is **Tibial** cut first then Femoral cuts and Distal femoral cut first then Tibial cut and then 4-in-1 Femoral cuts.
- In the case where the **order of cuts** is **Full femur cuts first then tibial cut**, please refer to the next page.
- Insert the Extra- articular Ligament Balancer V2 into the knee joint with the knee extended.
- Insert the Snap Screwdriver H5 into the balancer's cog wheel.
- Turn the Snap Screwdriver H5 to operate the distraction mechanism and apply the desired amount of tension. Do not apply excessive distraction, otherwise the knee will flex. The knee must stay extended during the measurements.

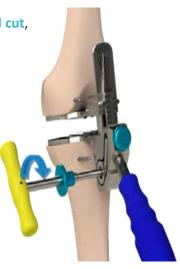

- Check the HKA angle displayed on the screen.
- Validate this step knee in extension.

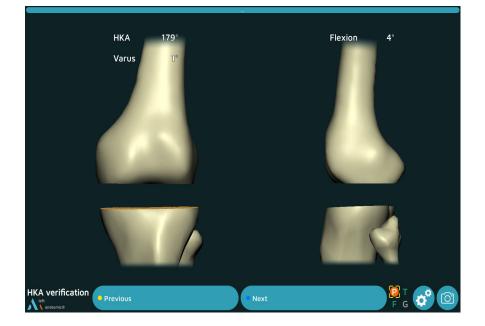

### Anterior and posterior resections and chamfers

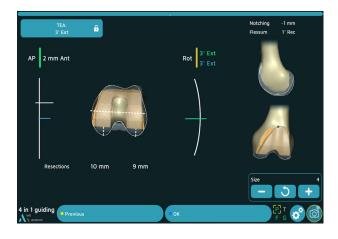

- Set the 4-in-1 Femoral Resection Guide according to the size indicated by the AMPLIVISION system.
- Secure the G array to the Universal Alignment Guide.
- Place the Universal Alignment Guide in the anterior slot of the resection guide.
- Check the contact of the resection guide with the distal cut and adjust the rotation and the AP position of the resection guide according to the expected values.

The blue values are target values based on the User Settings.

The white values are the real time values.

The values are green when they are close to the targets (+/-1 degree or mm).

The text aera showing the notching value changes to orange as soon as it is greater than 1 mm.

- Secure the resection guide with 2 Headless pins, Ø3.2 lenght 65 mm mm into the central holes (neutral position).
- Use the resection gauge to check the anterior cut will not notch the femoral cortex.
- Secure the resection guide at the sides with Headless pin length 80 mm
- Remove the Universal Alignment Guide from the slot
- Perform the anterior and posterior cuts using a medium AMPLITUDE saw blade that matches the instrumentation set and motorized handpiece.
- Remove the distal pins using the pin extractor.
- Perform the 2 chamfer cuts.
- Position the Universal Alignment Guide on the anterior cut and check the cuts.
- Press the blue pedal to confirm and continue to the next step.

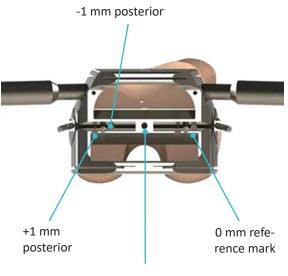

Optional pin into intercondylar notch

### Placement of the trial femoral component

#### For SCORE, SCORE II, ANATOMIC and TRAX CR Knees:

- Select the trial femoral component of the same size as the 4-in-1 resection guide used in the previous steps (the planned size is shown on the screen) and
- of the same operated side.For SCORE, SCORE II and TRAX CR TKAs: Place the probe tip on the conical mark located on the front
- of the trial femoral component. The mediolateral distance between the planned position (blue value) and true guide position will be shown (white or green value).
- Mark the entry point for the two pegs with the Drill for peg holes. Insert the 2 Trial pegs for trial femoral component.
- Repeat the validation with the trigger by positioning the probe tip in the other two conical marks (any order).
- For ANATOMIC TKA, do the validation of the 3 conical marks (any order).

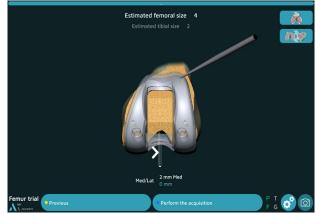

### **Femoral summary**

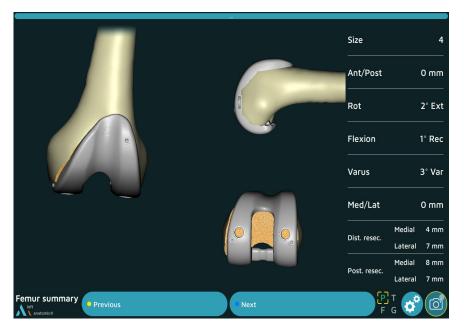

- The size and final position of the trial femoral component are shown in white.
- Press the blue pedal to confirm and continue to the next step.

## Positioning of the trial femoral baseplate

For the SCORE and SCORE II TKAs: 2 possibilities

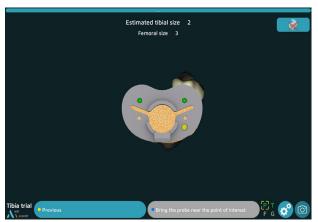

## Acquisition of trial baseplate position using conical calibration marks:

- Select the appropriate tibial baseplate (the estimated size is shown on the screen) and secure it to the universal handle.
- Position and secure the trial baseplate with two, 30-mm long headed pins.
- Using the probe, acquire the position of the three calibration marks located on the baseplate to identify its position on the tibia.

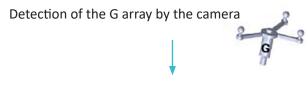

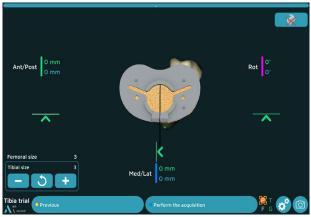

## Navigation of trial baseplate position with universal handle:

- Secure the G array support to the universal handle.
- Select the appropriate tibial baseplate (the estimated size is shown on the screen) and secure it to the universal handle.
- Place the trial tibial baseplate on the tibial cut and compare its medio-lateral, anteroposterior and rotational position values with the estimated values. The values will be displayed in red if they are beyond ± 2 mm or ± 2° from the planned values (in blue), otherwise they will be green.
- Use the arrows to adjust the baseplate position to match the planned position.
- Once the trial baseplate's position has been determined, secure the trial baseplate with two Headed pins length 30 mm.
- Confirm its position by pressing the blue pedal.

#### NOTE

If the estimated position does not exactly match the correct bone position, its position can be confirmed even if some of the baseplate position values are still red

## Positioning of the trial baseplate

#### For the ANATOMIC and TRAX CR TKAs: 2 options

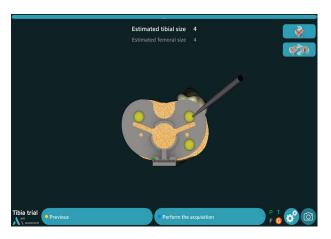

Detection of the G array by the camera

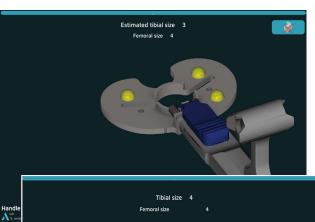

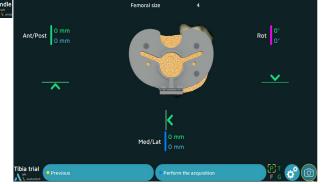

### NOTE

If the planned position does not exactly match the correct bone position, its position can be confirmed even if some of the baseplate position values are still red Acquisition of trial baseplate position using conical calibration marks:

- Select the appropriate tibial baseplate (the estimated size is shown on the screen) and secure it to the baseplate handle.
- Position and secure the trial baseplate with two Headed pins length 30 mm.
- Using the probe, acquire the position of the three calibration marks located on the baseplate to identify its position on the tibia.

## Navigation of trial baseplate position with baseplate handle:

- Secure the array support to the baseplate handle, and then attach the G array.
- Select the appropriate tibial baseplate (the estimated size is shown on the screen) and secure it to the baseplate handle.
- Calibrate the handle's position by placing the probe on each of the three calibration marks on the baseplate.
- Place the trial tibial baseplate on the tibial cut and compare its mediolateral, anteroposterior and rotational position values with the estimated values. The values will be displayed in orange if they are more than ± 2 mm or ± 2° from the planned values (in blue), otherwise they will be green.
- Use the arrows to adjust the baseplate position to match the planned position.
- Once the trial baseplate's position has been determined, secure the trial baseplate with two Headed pins length 30 mm.
- Confirm its position by pressing the blue pedal.

## **Tibial summary**

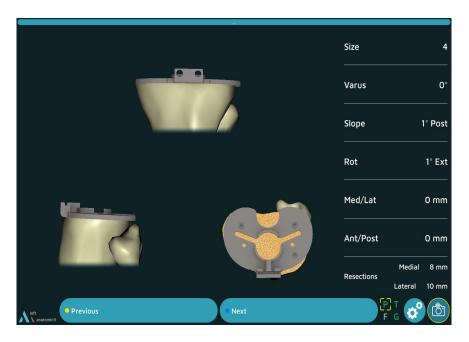

- The size and final position of the implant are shown in white.
- Press the blue pedal to confirm and continue to the next step.

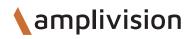

## Final test

### **Post-operative alignment**

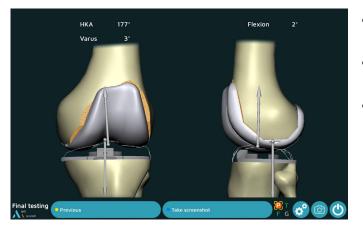

- At this step, the software allows the final HKA and varus to be visualized in real time.
- If the acquisition of the trial implants has been performed, the gaps will be displayed.
- In this step, it is possible to record the information that appears on the screen (regardless of the degree of flexion) using the blue pedal (or on the Screen click on « Screenshot»).

### Post-operative alignment with HKA option with varus/ flexion curves

- The software allows the assessment of ligament deformities all along the range of motion (ROM) with trial or final implants.
- Press the blue pedal to start the acquisition.
- Start with the knee in extension, force varus to full flexion and then force valgus and return to extension.
- The maximum and minimum varus/valgus values obtained during the extension/ flexion cycle will be displayed on the graph (light blue curve) and superimposed on the preoperative alignment (dark blue curve).

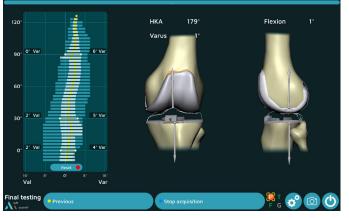

• A recording indicator is displayed at the top of the graph during recording and closes automatically when recording is completed.

#### All navigation steps have been completed.

Refer to the following Surgical Techniques documents: TO.G.009 for SCORE, TO.G.013 for SCORE II, TO.G.002 for ANATOMIC and TO.G.041 for TRAX CR for the following steps:

- > Femoral preparation
- > Tibial preparation
- > Patellar preparation
- > Postioning of final implants

## **Surgery report**

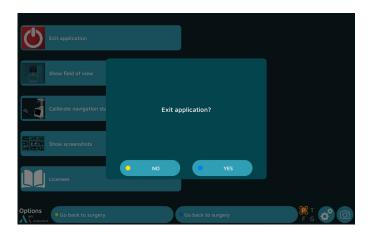

- Press the button 🕑 to exit the application.
  - It is directly available after the last step of the « Post-operative alignment » procedure or
  - It can be found on the « Options » page at any point during the procedure.
- The message « Do you really want to exit? » will appear. Press « Yes » to confirm.
- The message « Copy report to USB drive? » will appear.
- Indicate whether you want to create a backup copy of the surgery report by pressing the « Yes » or « No » button.

| Exit application              |                                  |  |
|-------------------------------|----------------------------------|--|
| Show field of view            |                                  |  |
| Calibrate navigation sta      | Copy report to USB memory stick? |  |
| Show screenshots              |                                  |  |
| Licenses                      | NO YES                           |  |
| Options<br>Infi<br>Associated | Go back to surgery               |  |

- A message will appear asking you to insert a USB drive. Insert the USB drive in the slot close to the screen and confirm that you would like to backup the report.
- In the surgery report, a file named « report.html » contains the following elements:
  - Patient name and surgeon name
  - Bone contour maps
  - Bone resection pages
  - Implant size and position planning pages
  - Postoperative validation pages.

## Powering down the workstation

- Press the button 🙆 at the the lower right corner of the screen.
- Confirm that you want to shut down the system.
- The system will shut down.
- Refer to the AMPLIVISION NO205 (AMPLIVISION V3) or NO114 (AMPLIVISION V2) User Manual for instructions on how to store the workstation.

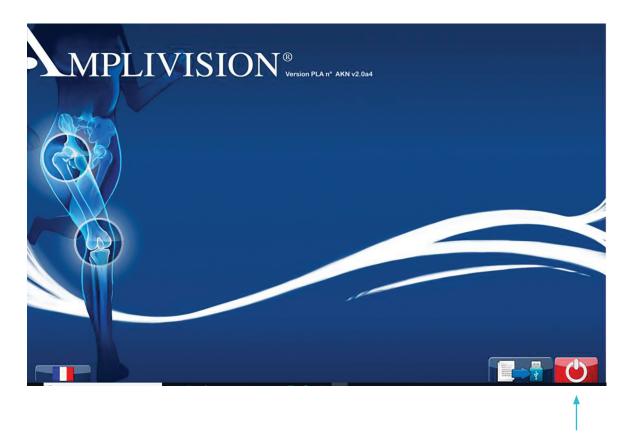

Power off button

## Instrumentation

- In addition to the mechanical instrumentation described in the Surgical Technique documents (TO.G.009 for SCORE, TO.G.013 for SCORE II, TO.G.002 for ANATOMIC and TO.G.041 for TRAX CR), the following sets are required:
  - AMPLIVISION V3 or V2 Navigation Station
  - NDI passive spheres
  - The Instrumentation Set for TKA 4in1 (Navigated): 2-0299946

NDI Passive Spheres - 30 pheres (2x15) (Product No. 8800966)

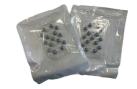

NDI Passive Spheres - 15 spheres (5x3) (Product No. 8800738)

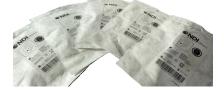

• The arrays must be equipped with passive spheres to be visible to the camera. These passive spheres are attached through the nipples on the array (3 for the F, T and G arrays and 4 for the probe P)

#### Single-use Conical Threaded Pins AMPLIVISION Ø4 length 150mm (Product No. 2-0252200):

• 4 Single-use Conical Threaded Pins AMPLIVISION Ø4 length 150mm, are available upon request. They are inserted in the femur and the tibia and array fixation supports are placed on these pins which are inserted in the femur and the tibia.

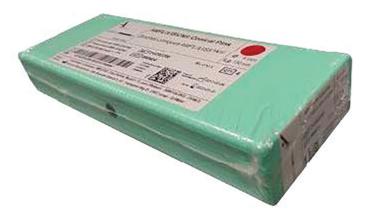

Not all devices presented in this Surgical Technique may be registered in your country. Please contact your Amplitude Sales Representative for availability.

## Instrumentation

## Instrumentation set for TKA 4in1 (Navigated) 2-0299946

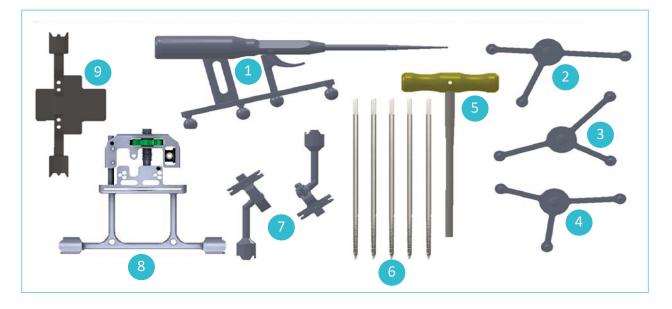

| ltem | Name                                              | Reference | Qty |
|------|---------------------------------------------------|-----------|-----|
| 1    | Probe knee navigation                             | 2-0215700 | 1   |
| 2    | T array, tibia navigation                         | 2-0215800 | 1   |
| 3    | F array, femur navigation                         | 2-0117400 | 1   |
| 4    | G array, Instrumentation navigation               | 2-0117500 | 1   |
| 5    | H5 Screwdriver                                    | 2-0200800 | 1   |
| 6    | Conical Threaded Pins AMPLIVISION Ø4 length 150mm | 2-0235500 | 5   |
| 7    | Inclined fixation system, navigation geometry     | 2-0117200 | 2   |
| 8    | Semi-assisted resection guide                     | 2-0232500 | 1   |
| 9    | Universal Alignment Guide                         | 2-0229000 | 1   |

## Instrumentation

### Instruments

#### Probe knee navigation:

• This instrument is used to acquire specific points and areas on the patient's anatomical structures.

It is also used to remotely control certain active elements on the screen. The probe must be fitted with four passive spheres, one of them being on the trigger.

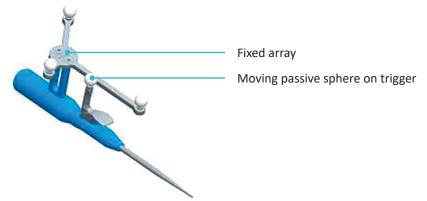

#### Semi-assisted resection guide:

• The semi-assisted resection guide is used to make the distal cut and the tibial cut, once its position has been established. There are two attachment points for the G array (one on each side). The array can only be assembled in one direction into each attachment point.

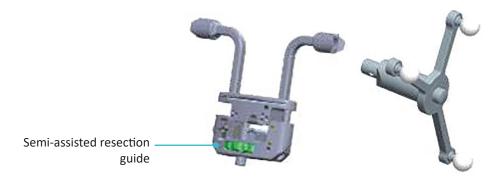

#### Universal guide:

• The universal alignment guide is inserted into slots in the resection guide to navigate the position of these guides. It is also used to acquire the cuts once they have been made. There are two attachment points for the G array (one on each side). The array can only be assembled in one direction into each attachment point.

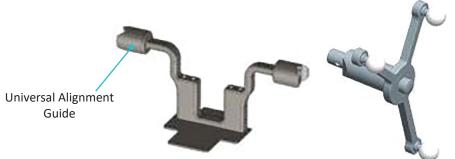

## **Option : calibration of the screen**

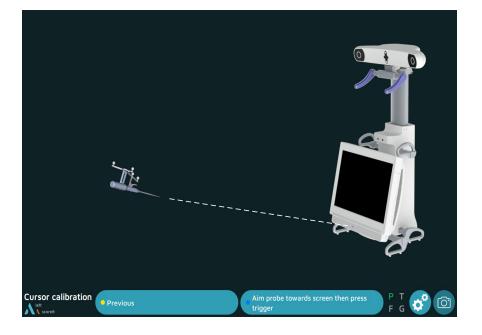

- From this step on, the AMPLIVISION system can be controlled with:
  - the pedal,
  - the touchscreen of the AMPLIVISION workstation.
  - the probe: target the center of the AMPLIVISION screen with the probe and press the trigger to confirm.
- The system will capture screenshots when:
  - the user validates a step,
  - the user presses the screen capture button at the bottom right corner of the screen.

#### NOTE

If screen calibration is not initially selected, the station position is set by default.

#### NOTE

The user must make sure the arrays used in this step are fully visible.

- The camera position may be recalibrated at any time:
- Press the «Options» button.
- Press the «Calibrate AMPLIVISION workstation position» button.
- Validate the new position; the system will automatically return to the current surgical step.

## **Option : reference points on arrays**

## **Tibial reference point on the array**

This step validates the final position of the T array on its fixation support. At any point during the procedure, the surgeon can check if the array position has changed by using this reference point.

- Place the probe tip in one of the two conical calibration marks on the T array support
- Confirm.

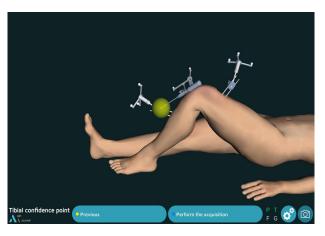

### Femoral reference point on the array

- Place the probe tip in one of the two conical calibration marks on the F array support
- Confirm.

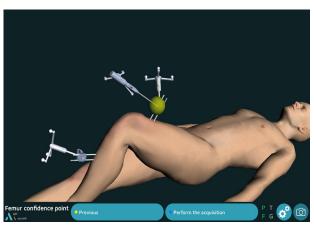

At any time during the procedure, place the probe tip on the previously acquired tibia and/or femur reference point. The words « Femur OK » and/or « Tibia OK » will appear in the lower right corner of the screen if the array has not moved relative to its support.

If the array has moved, the surgeon can continue the procedure without navigation or return to the reference point step.

### NOTE

If during the procedure there is any doubt as to whether the arrays will hold up to the initial acquisitions, continue the procedure with the conventional technique.

### NOTE

There is no way to check if the array-fixation support combination has moved. If in doubt, continue the procedure without navigation

## **Option: tibial registrations**

## **Tibial bone surface registration**

If Picking has been chosen:

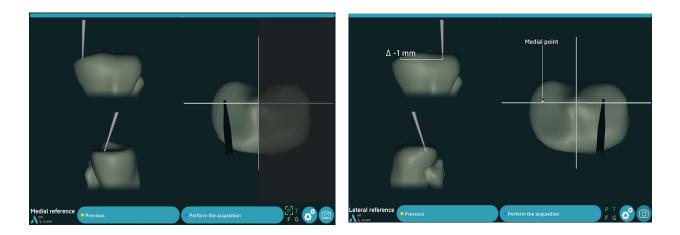

- Palpate one point on the medial plateau and validate by pressing the trigger.
- Repeat on the contralateral plateau.
- These two points will serve as references for the proximal resection height in each compartment.

#### If **Mapping** has been chosen:

- On each plateau, place the probe tip on the bone surface. Press and hold trigger then move the tip along the surface being acquired.
- At any time, the surgeon may release the trigger, move the probe tip to another location and then press the trigger again to continue the acquisition.
- The last 20 acquired points can be deleted by pressing the yellow pedal. Press and hold down the yellow pedal (for at least 2 seconds) to erase all the acquired points
- The most distal points will be calculated automatically and saved as the resection height reference (green points).

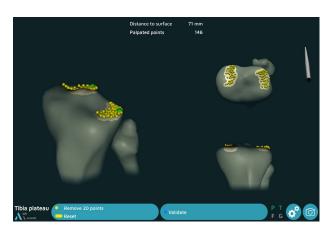

#### NOTE

It is important to acquire points at the bottom of the plateau, not the ones on the side of it

#### NOTE

Make sure the probe tip is always in contact with the tibial bone surface when the trigger is pressed

# **Option : tibial registrations**

## **Anterior Tibial Tuberosity (ATT)**

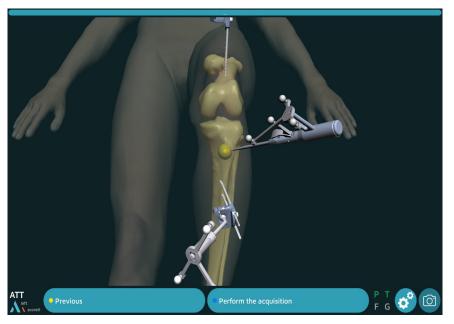

- Acquire one point with the Probe tip on the medial aspect of the anterior tibial tuberosity (ATT).
- Press the trigger to confirm.

## **Option : femoral registrations**

## **Femoral anterior cortex registration**

#### If Picking has been chosen:

• Place the probe tip on the anterior femoral cortex and confirm.

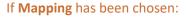

• It is necessary to enter a series of at least 50 points.

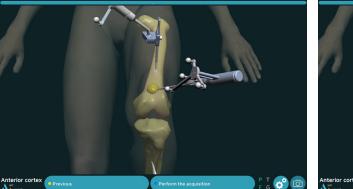

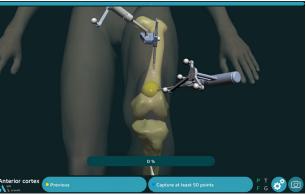

## **Femoral bone surface registration**

### Medial and lateral distal condyles

#### If Picking has been chosen:

- Place the probe on the medial distal condyle and press the trigger to validate.
- Repeat on the contralateral condyle.
- These two points will serve as references for the distal femoral resection height.

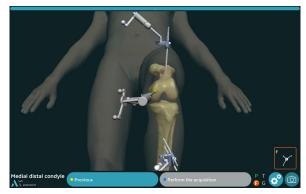

#### If **Mapping** has been chosen:

- Place the probe tip on the medial distal bone surface. Press and hold trigger then move the tip along the surface being acquired.
- The most distal points will be calculated automatically and saved as the distal resection height reference.
- Repeat on the contralateral condyle.

#### NOTE

It is important to acquire the points in the central area of the distal condyles while avoiding any peripheral osteophytes.

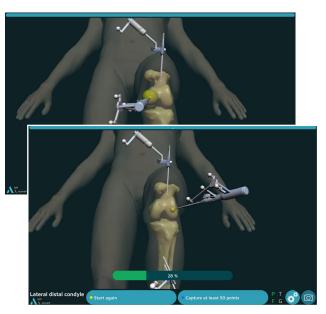

# **Option : femoral registrations**

## Femoral bone surface registration

### Medial and lateral posterior condyles

#### If Picking has been chosen:

• Place the probe tip at the top of the medial posterior condyle and confirm; do the same for the top of the lateral posterior condyle.

#### NOTE

Using the femur's mechanical axis and the posterior condylar axis, the AMPLIVISION system calculates the frontal femoral plane and estimates the sagittal and transverse planes.

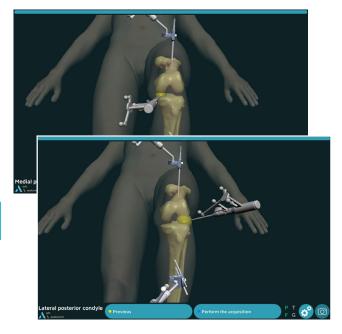

#### If **Mapping** has been chosen:

- Place the probe tip on the medial posterior bone surface. Press and hold trigger then move the tip along the surface being acquired.
- The most posterior points will be calculated automatically and saved as the posterior resection height reference.
- Repeat on the contralateral condyle.
- At any time, the surgeon may release the trigger, move the probe tip to another location and then press the trigger again to continue the acquisition.
- Press the yellow pedal to erase all the acquired points.

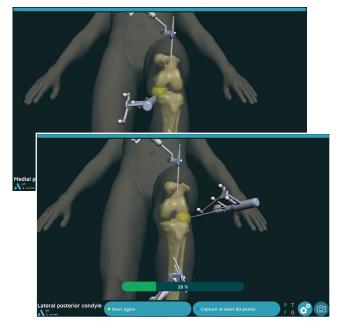

## **Option : femoral registrations**

## Transepicondylar axis registration

- Place the probe tip on the medial epicondyle
- Confirm

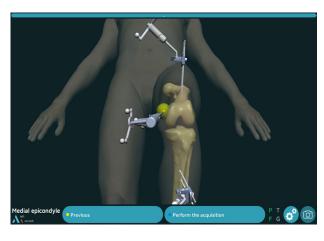

• Place the probe tip on the lateral epicondyle The angle between the transepicondylar axis and the posterior condyles is displayed.

• Confirm

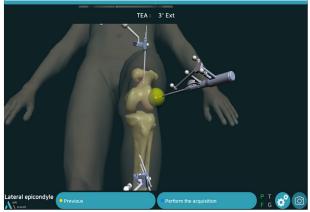

## Whiteside line registration

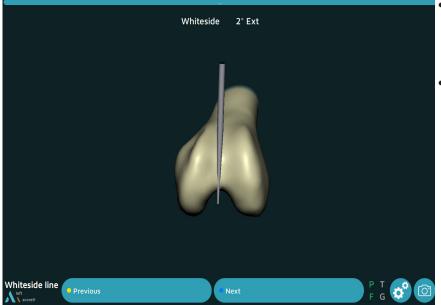

- Place the probe tip following the whiteside line : the angle between the Whiteside line and the posterior condyle is displayed
- Confirm

# **Appendix A**

## Screen layout

#### **Operative workflow**

- Click on the blue area to display the steps of the surgery
- Click on the desired step (the accessible steps are in blue)
- Modify the desired parameters in the chosen step
- Validate
- The flow will resume at the current step

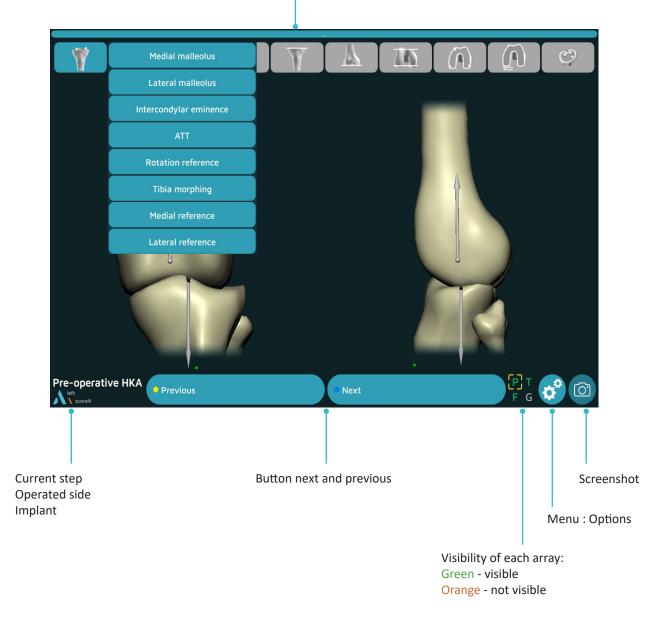

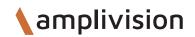

# **Appendix B**

## **Menu Options**

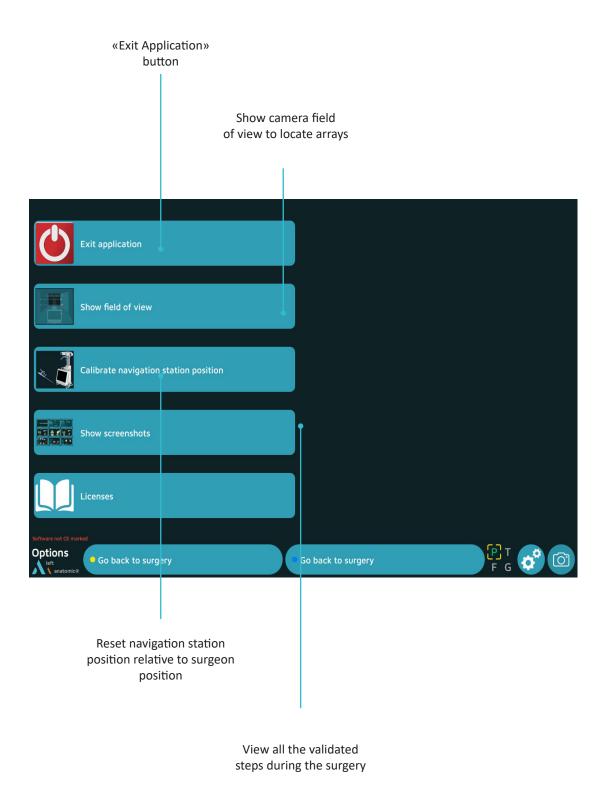

# Appendix C

## **User profile**

### Saving a user profile

- Once the surgery-related options have been selected and the surgical workflow chosen, a saving of the user profile on a USB key is automatically launched.
- The following will be saved on the USB key:
  - The surgeon's name,
  - The selected workflow and the order of the cuts
  - All the selected options

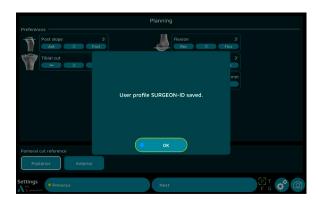

### Working with a user profile

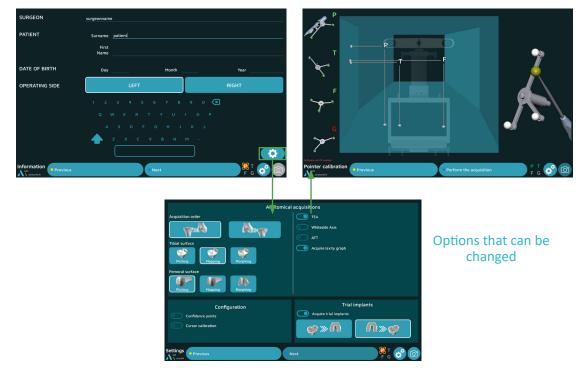

- In future surgical procedures with navigation, plug in the USB drive to automatically load the surgeon's name and preferences.
- At this point, the software will go from the « Information » page to the «Camera Setup» page and will skip the «Surgery-related options» page.
- To change a saved parameter, press the button «Information» screen.
- 😟 at the lower right corner of the

# Appendix D

## **Opening a saved surgery report**

If a saved surgery report is not transferred to a USB drive, it can still be retrieved at a later date.

- Turn on the AMPLIVISION workstation
- When the AMPLIVISION welcome screen appears, press the button on the lower right of the screen
- The message « Do you want to extract patient data? » will appear. Press « OK ».
- A calendar will appear. The dates on which surgery reports were saved will be highlighted in green. Select the dates corresponding to the procedure(s). For each date, AMPLIVISION lists available reports in the « Surgeries to export » window.

interventions. Pour chaque date, l'AMPLIVISION liste les rapports disponibles dans la fenêtre « Surgeries to export ».

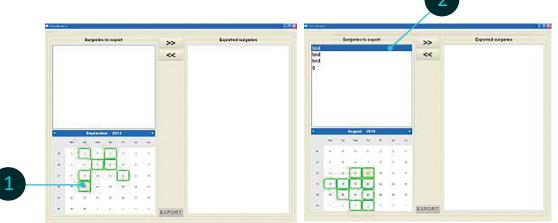

- Use the touch screen to select the reports to be exported and then press the button to move them to the « Exported surgeries » window.
- Insert the USB drive and press the button to copy these reports to it. A message will appear when the operation is complete.

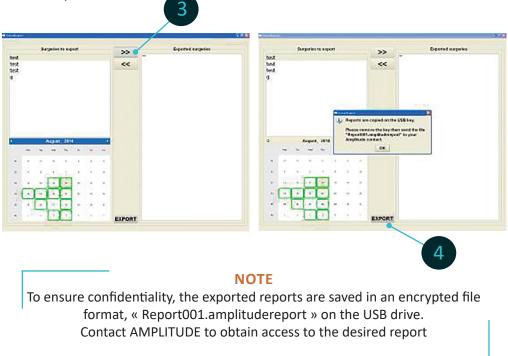

## NOTES

| ٨ | <br> |
|---|------|

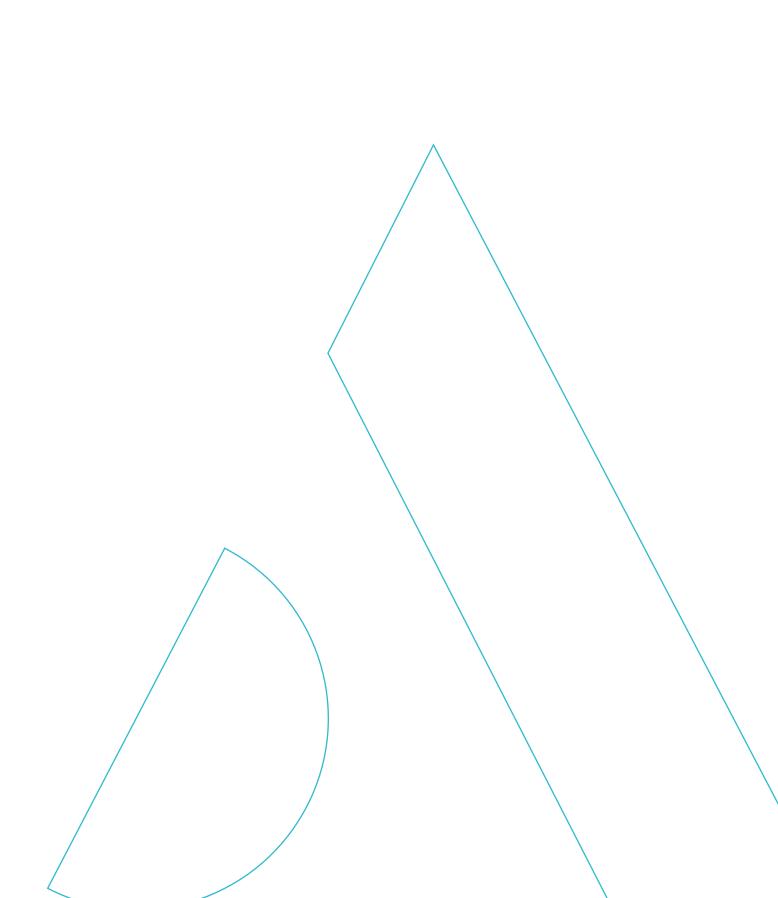

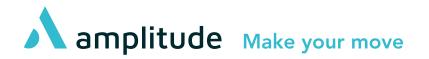

#### **Customer Service – France:**

Porte du Grand Lyon, 01700 Neyron – France Phone: +**33 (0)4 37 85 19 19** Fax: +33 (0)4 37 85 19 18 E-mail: amplitude@amplitude-ortho.com

#### **Customer Service – Export:**

11, cours Jacques Offenbach, ZA Mozart 2, 26000 Valence – France Phone: +**33 (0)4 75 41 87 41** Fax: +33 (0)4 75 41 87 42

www.amplitude-ortho.com Reference: TO.G.044/EN/C